### Dell Vostro 260/260s Slim-Tower Owner's Manual

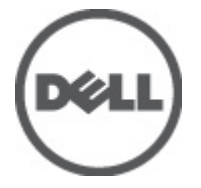

Regulatory Model D11D Regulatory Type D11M001

### <span id="page-1-0"></span>Poznámky, varovania a výstrahy

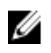

**22 POZNÁMKA:** POZNÁMKA uvádza dôležité informácie, ktoré umožňujú lepšie využitie počítača.

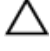

VAROVANIE: VAROVANIE uvádza možné poškodenie hardvéru alebo stratu údajov, ak sa nebudete riadi**ť** pokynmi.

VÝSTRAHA: VÝSTRAHA ozna**č**uje možné poškodenie majetku, osobné zranenie alebo smr**ť**.

#### Informácie v tejto publikácii sa môžu zmeni**ť** bez upozornenia. **©** 2011 Dell Inc. Všetky práva vyhradené.

Reprodukcia týchto materiálov akýmkoľvek spôsobom bez písomného súhlasu spoločnosti Dell Inc. je prísne zakázaná.

Ochranné známky v tomto texte: Dell™, logo DELL, Dell Precision™, Precision ON™,ExpressCharge™, Latitude™, Latitude ON™, OptiPlex™, Vostro™ a Wi-Fi Catcher™ sú ochrannými známkami spoločnosti Dell Inc. Intel®, Pentium®, Xeon®, Core™, Atom™, Centrino® a Celeron® sú registrovanými ochrannými známkami a ochrannými známkami spoločnosti Intel Corporation v USA a iných krajinách. AMD® je registrovaná ochranná známka a AMD Opteron™, AMD Phenom™, AMD Sempron™, AMD Athlon™, ATI Radeon™ a ATI FirePro™ sú ochranné známky spoločnosti Advanced Micro Devices, Inc. Microsoft®, Windows®, MS-DOS®, Windows Vista®, tlačidlo Štart Windows Vista a Office Outlook® sú buď ochranné známky alebo registrované ochranné známky spoločnosti Microsoft Corporation v USA a/alebo iných krajinách. Blu-ray Disc™ je ochranná známka, ktorú vlastní Blu-ray Disc Association (BDA) a je licencovaná pre používanie na diskoch a prehrávačoch. Slovná značka Bluetooth® je registrovaná ochranná známka, ktorú vlastní spoločnosť Bluetooth® SIG, Inc., a spoločnosť Dell Inc. túto značku používa v rámci licencie. Wi-Fi® je registrovaná ochranná známka spoločnosti Wireless Ethernet Compatibility Alliance, Inc.

Iné ochranné známky a obchodné názvy sa môžu v tejto publikácii používať ako odkazy na subjekty, ktoré si nárokujú tieto známky a názvy, alebo na ich produkty. Dell Inc. sa zrieka akýchkoľvek vlastníckych záujmov na iné ochranné známky a obchodné názvy ako svoje vlastné.

 $2011 - 10$ 

Rev. A00

### **Contents**

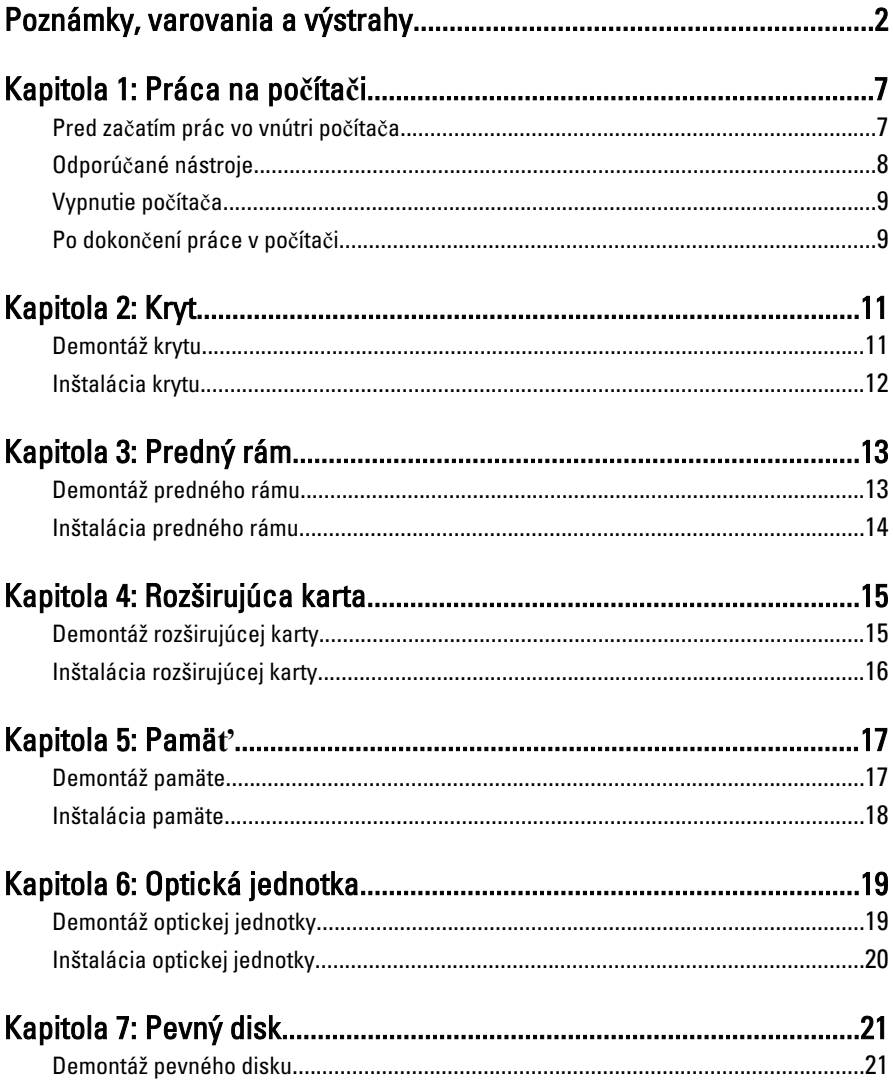

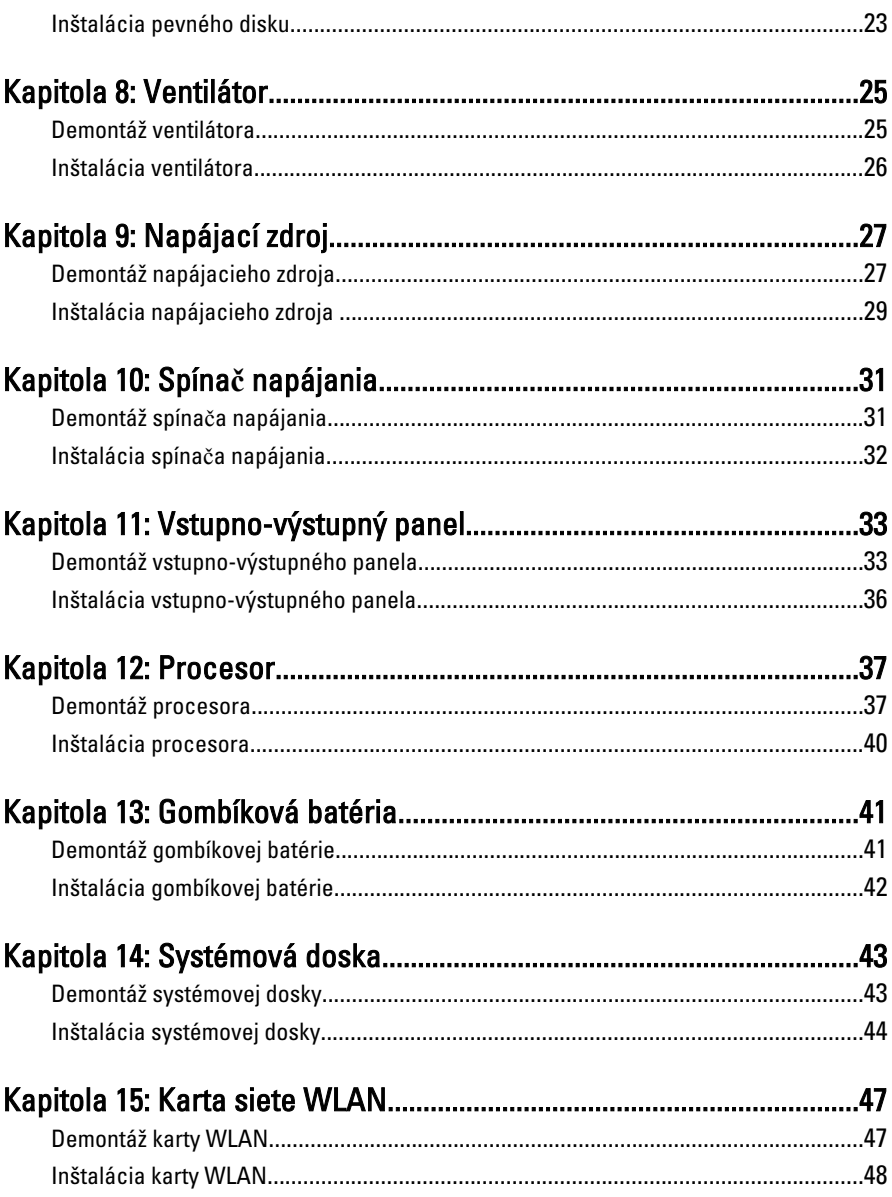

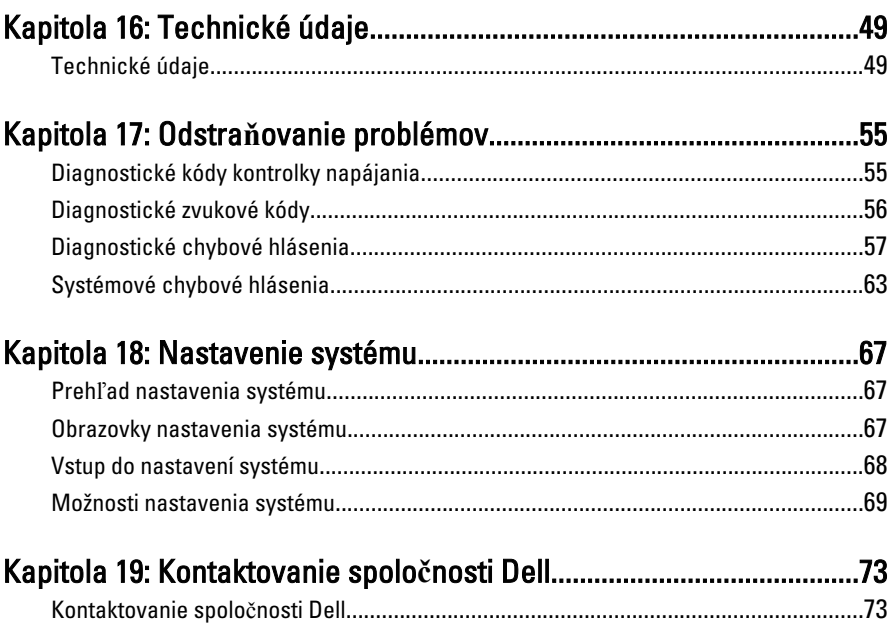

### <span id="page-6-0"></span>Práca na po**č**íta**č**i

### Pred za**č**atím prác vo vnútri po**č**íta**č**a

Dodržiavajte nasledujúce bezpečnostné pokyny, aby ste sa vyhli prípadnému poškodeniu počítača a zaistili svoju osobnú bezpečnosť. Pokiaľ nie je uvedené inak, každý postup uvádzaný v tomto dokumente predpokladá, že sú splnené nasledujúce podmienky:

- Prečítali ste si bezpečnostné informácie, ktoré boli dodané spolu s počítačom.
- Súčasť sa môže vymeniť alebo, ak ste ju kúpili osobitne, nainštalovať podľa krokov demontáže v obrátenom poradí.

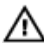

VÝSTRAHA: Skôr než za**č**nete pracova**ť** vo vnútri po**č**íta**č**a, pre**č**ítajte si bezpe**č**nostné pokyny dodané s po**č**íta**č**om. **Ď**alšie informácie o bezpe**č**nosti a overených postupoch nájdete na stránke so zákonnými požiadavkami na adrese www.dell.com/regulatory\_compliance.

VAROVANIE: Ve**ľ**a opráv smie vykonáva**ť** iba oprávnený servisný technik. Mali by ste vykonáva**ť** iba postupy riešenia problémov a jednoduché opravy pod**ľ**a oprávnenia v dokumentácii produktu alebo pod**ľ**a pokynov online alebo telefónneho servisu a tímu technickej podpory. Škody spôsobené opravami, ktoré neboli autorizované spolo**č**nos**ť**ou Dell, nie sú pokryté zárukou. Pre**č**ítajte si bezpe**č**nostné informácie, ktoré boli dodané spolu s produktom, a postupujte pod**ľ**a nich.

VAROVANIE: Uzemnite sa pomocou uzem**ň**ovacieho pásika na zápästí alebo opakovaným dotýkaním sa nenatretého kovového povrchu, napr. konektora na zadnej strane po**č**íta**č**a, aby ste predišli elektrostatickému výboju.

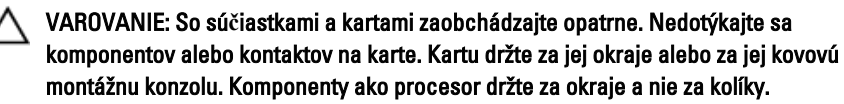

1

<span id="page-7-0"></span>VAROVANIE: Ak odpájate kábel, potiahnite ho za prípojku alebo pevný **ť**ahací jazý**č**ek, ale nie za samotný kábel. Niektoré káble majú konektor zaistený západkami; pred odpojením takéhoto kábla stla**č**te západky. Konektory od seba odpájajte plynulým **ť**ahom v rovnom smere – zabránite tým ohnutiu kolíkov. Skôr než niektorý kábel zapojíte, presved**č**te sa, **č**i sú oba konektory správne orientované a zarovnané.

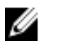

POZNÁMKA: Farba počítača a niektorých súčastí sa môže odlišovať od farby uvedenej v tomto dokumente.

Aby nedošlo k poškodeniu počítača, pred vykonaním servisného úkonu v počítači vykonajte nasledujúce opatrenia.

- 1. Pracovný povrch musí byť rovný a čistý, aby sa nepoškriabal kryt počítača.
- 2. Vypnite počítač (pozrite časť Vypnutie počítača).

#### VAROVANIE: Ak chcete odpoji**ť** sie**ť**ový kábel, najskôr odpojte kábel z po**č**íta**č**a a potom ho odpojte zo sie**ť**ového zariadenia.

- 3. Odpojte od počítača všetky sieťové káble.
- 4. Odpojte počítač a všetky pripojené zariadenia z elektrických zásuviek.
- 5. Stlačením a podržaním hlavného spínača odpojeného počítača uzemnite systémovú dosku.
- 6. Odstráňte kryt.

VAROVANIE: Než sa dotknete akéhoko**ľ**vek komponentu vo vnútri po**č**íta**č**a, uzemnite sa dotykom nenatretého kovového povrchu - napríklad sa dotknite kovovej zadnej **č**asti po**č**íta**č**a. Po**č**as práce sa opakovane dotýkajte nenatreného kovového povrchu, aby sa rozptýlila statická elektrina, ktorá by mohla poškodi**ť** vnútorné sú**č**iastky.

### Odporú**č**ané nástroje

Postupy uvedené v tomto dokumente môžu vyžadovať použitie nasledujúcich nástrojov:

- malý plochý skrutkovač,
- krížový skrutkovač,
- malé plastové páčidlo,
- médium s aktualizačným programom pre Flash BIOS.

### <span id="page-8-0"></span>Vypnutie po**č**íta**č**a

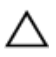

VAROVANIE: Predtým, než vypnete po**č**íta**č**, si uložte a zatvorte všetky otvorené súbory a zatvorte všetky otvorené programy, aby ste zabránili strate údajov.

- 1. Vypnite operačný systém:
	- V systéme Windows 7:

Kliknite na Štart **in potom kliknite na tlačidlo Vypnúť**.

• V systéme Windows Vista:

Kliknite na Štart <sup>(† 2</sup>., potom kliknite na šípku v dolnom pravom rohu v ponuke Štart podľa obrázka a kliknite na položku Vypnú**ť**.

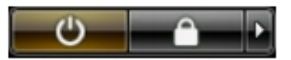

- V systéme Windows XP: Kliknite na tlačidlo Štart → Vypnú**ť** po**č**íta**č** → Vypnú**ť** . Počítač sa vypne po ukončení vypínania operačného systému.
- 2. Skontrolujte vypnutie počítača a všetkých pripojených zariadení. Ak sa počítač a pripojené zariadenia nevypli pri vypínaní operačného systému automaticky, vypnite ich stlačením a podržaním hlavného vypínača po dobu asi 6 sekúnd.

#### Po dokon**č**ení práce v po**č**íta**č**i

Po skončení postupu inštalácie súčastí sa pred zapnutím počítača uistite, či ste pripojili všetky externé zariadenia, karty a káble.

1. Nasaďte kryt.

#### VAROVANIE: Pred zapojením sie**ť**ového kábla najskôr zapojte kábel do sie**ť**ového zariadenia a potom ho zapojte do po**č**íta**č**a.

- 2. Pripojte k počítaču prípadné telefónne alebo sieťové káble.
- 3. Pripojte počítač a všetky pripojené zariadenia k ich elektrickým zásuvkám.
- 4. Zapnite počítač.
- 5. Spustením programu Dell Diagnostics preverte, či váš počítač funguje správne.

### <span id="page-10-0"></span>Kryt

### Demontáž krytu

- 1. Postupujte podľa pokynov uvedených v časti [Pred servisným úkonom v po](#page-6-0)*č*íta*č*i.
- 2. Vyberte skrutky, ktoré pripevňujú kryt k počítaču.

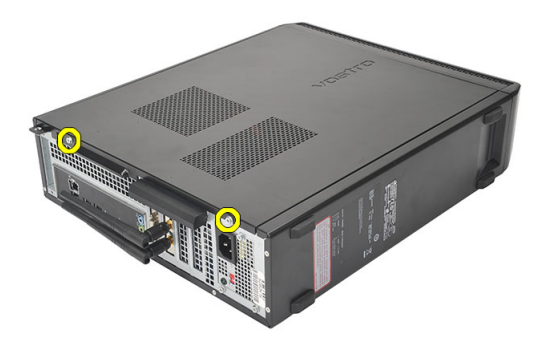

3. Posuňte kryt počítača smerom k zadnej časti počítača.

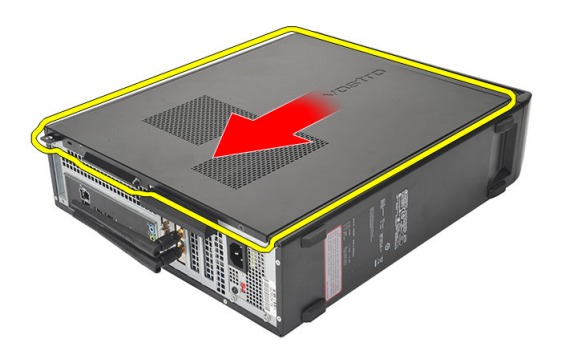

<span id="page-11-0"></span>4. Demontujte kryt počítača.

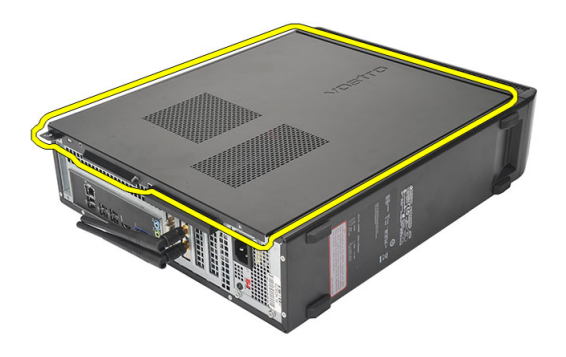

#### Inštalácia krytu

- 1. Kryt umiestnite na skrinku.
- 2. Potlačte kryt smerom k prednej časti počítača.
- 3. Zaskrutkujte skrutky, ktoré držia kryt na počítači.
- 4. Postupujte podľa pokynov uvedených v časti Po dokon*č*[ení práce v po](#page-8-0)*č*íta*č*i.

### <span id="page-12-0"></span>Predný rám

### Demontáž predného rámu

- 1. Postupujte podľa pokynov uvedených v časti [Pred servisným úkonom v po](#page-6-0)*č*íta*č*i.
- 2. Demontujte [kryt](#page-10-0).
- 3. Páčením odtiahnite poistné spony predného panela od skrinky.

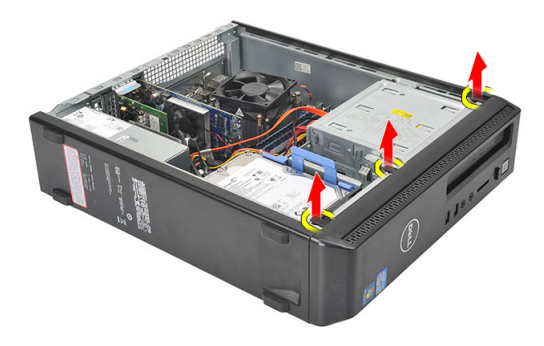

4. Pootočte predným rámom smerom od počítača a uvoľnite od skrinky háčiky na protiľahlom okraji rámu.

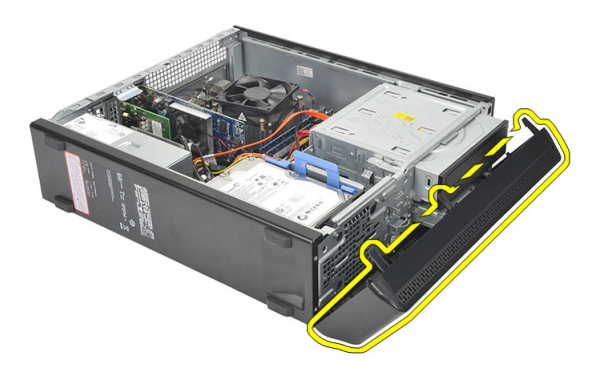

#### <span id="page-13-0"></span>Inštalácia predného rámu

- 1. Vložte háčiky do zárezov na počítači.
- 2. Sklopte predný rám k počítaču.
- 3. Zatlačte na predný rám, kým sa západky neuchytia na mieste.
- 4. Namontujte späť [kryt](#page-11-0).
- 5. Postupujte podľa pokynov uvedených v časti Po dokon*č*[ení práce v po](#page-8-0)*č*íta*č*i.

### <span id="page-14-0"></span>Rozširujúca karta

#### Demontáž rozširujúcej karty

- 1. Postupujte podľa pokynov uvedených v časti [Pred servisným úkonom v po](#page-6-0)*č*íta*č*i.
- 2. Demontujte [kryt](#page-10-0).
- 3. Potiahnite nahor uvoľňovaciu plôšku na poistnej západke karty.

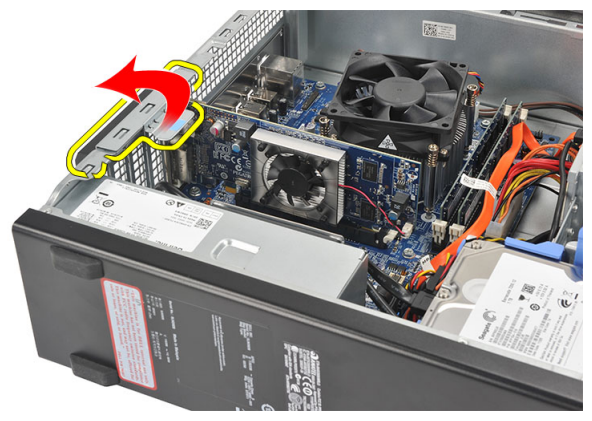

4. Zatlačením na uvoľňovaciu páčku uvoľnite poistku zo zárezu na karte.

4

<span id="page-15-0"></span>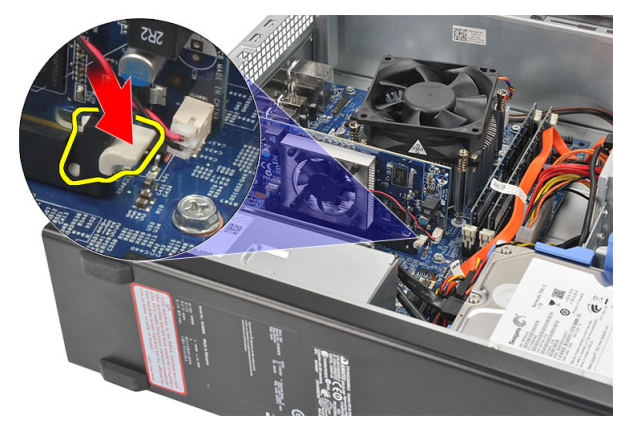

5. Nadvihnite rozširujúcu kartu a vyberte ju z konektora a z počítača.

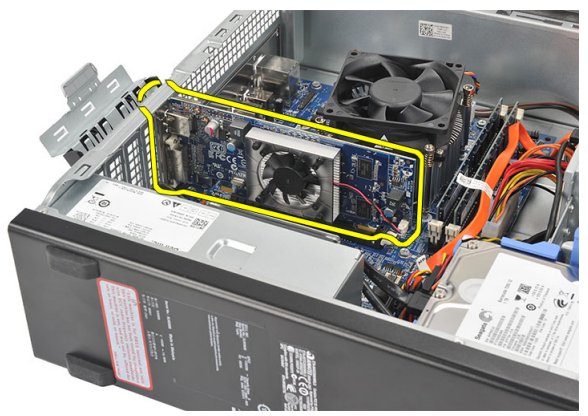

### Inštalácia rozširujúcej karty

- 1. Vložte rozširujúcu kartu do konektora.
- 2. Zatlačte na poistnú západku karty, kým nezacvakne na svoje miesto.
- 3. Upevnite rozširujúcu kartu tlačením poistnej západky, kým karta nezacvakne na svoje miesto.
- 4. Namontujte späť [kryt](#page-11-0).
- 5. Postupujte podľa pokynov uvedených v časti Po dokon*č*[ení práce v po](#page-8-0)*č*íta*č*i.

# 5

### <span id="page-16-0"></span>Pamä**ť**

### Demontáž pamäte

- 1. Postupujte podľa pokynov uvedených v časti [Pred servisným úkonom v po](#page-6-0)*č*íta*č*i.
- 2. Demontujte [kryt](#page-10-0).
- 3. Zatlačte na poistné príchytky pamäte na bokoch pamäťového modulu.

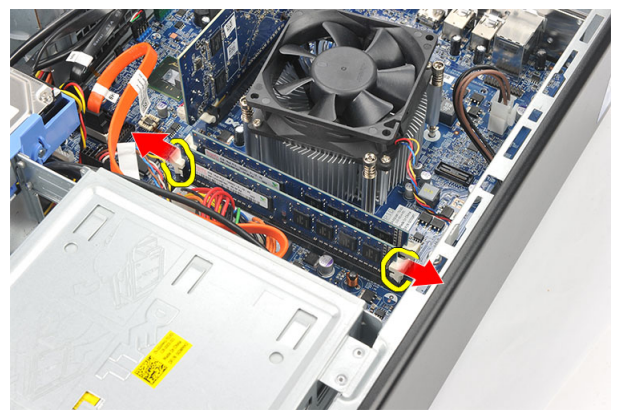

4. Vyberte pamäťový modul z konektora na systémovej doske.

<span id="page-17-0"></span>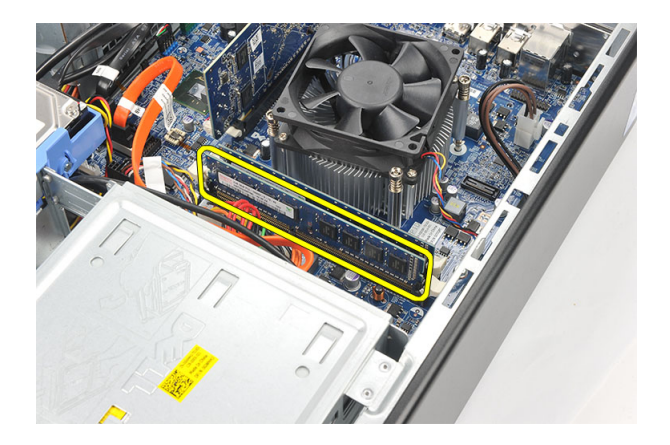

#### Inštalácia pamäte

- 1. Vložte pamäťový modul do konektora na systémovej doske.
- 2. Zatlačte pamäťový modul do konektora až kým nezapadne na svoje miesto.
- 3. Namontujte späť [kryt](#page-11-0).
- 4. Postupujte podľa pokynov uvedených v časti Po dokon*č*[ení práce v po](#page-8-0)*č*íta*č*i.

## 6

### <span id="page-18-0"></span>Optická jednotka

### Demontáž optickej jednotky

- 1. Postupujte podľa pokynov uvedených v časti [Pred servisným úkonom v po](#page-6-0)*č*íta*č*i.
- 2. Demontujte [kryt](#page-10-0).
- 3. Od optickej jednotky odpojte dátový a napájací kábel.

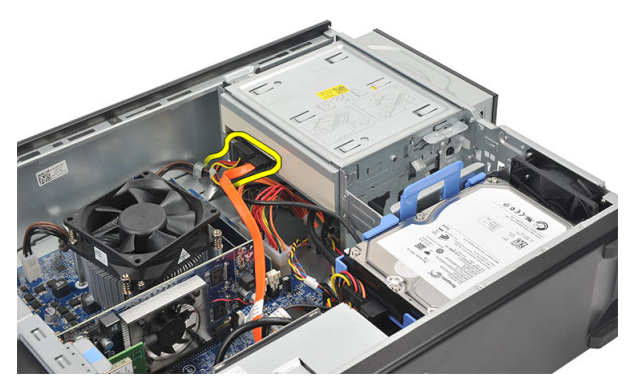

4. Potiahnite uvoľňovaciu páčku optickej jednotky a posuňte optickú jednotku smerom k prednej časti počítača.

<span id="page-19-0"></span>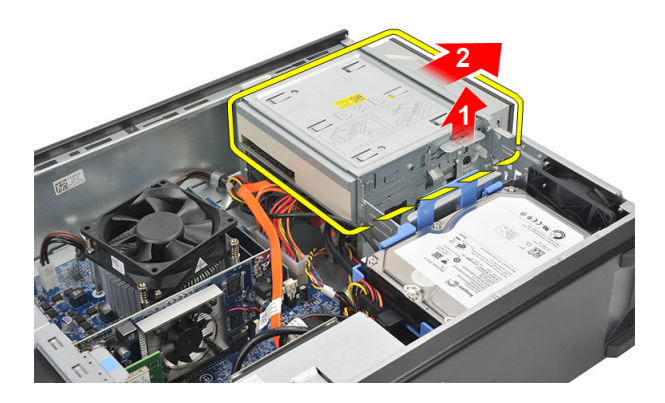

### Inštalácia optickej jednotky

- 1. Zatlačte optickú jednotku do počítača až kým nezapadne na svoje miesto.
- 2. Pripojte údajový a napájací kábel k optickej jednotke.
- 3. Namontujte späť [kryt](#page-11-0).
- 4. Postupujte podľa pokynov uvedených v časti Po dokon*č*[ení práce v po](#page-8-0)*č*íta*č*i.

### <span id="page-20-0"></span>Pevný disk

#### Demontáž pevného disku

- 1. Postupujte podľa pokynov uvedených v časti [Pred servisným úkonom v po](#page-6-0)*č*íta*č*i.
- 2. Demontujte kryt.
- 3. Odpojte kábel SATA a napájací kábel od pevného disku.

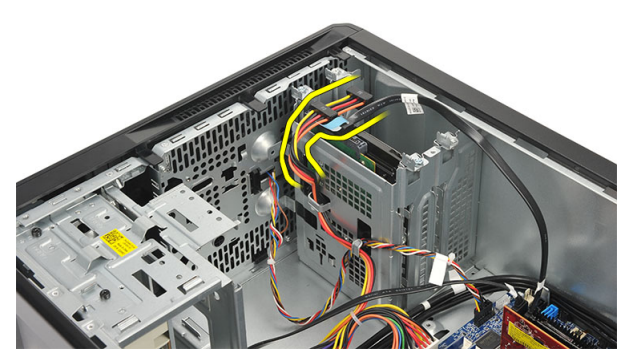

4. Odskrutkujte skrutky, ktoré zaisťujú pevný disk k počítaču.

7

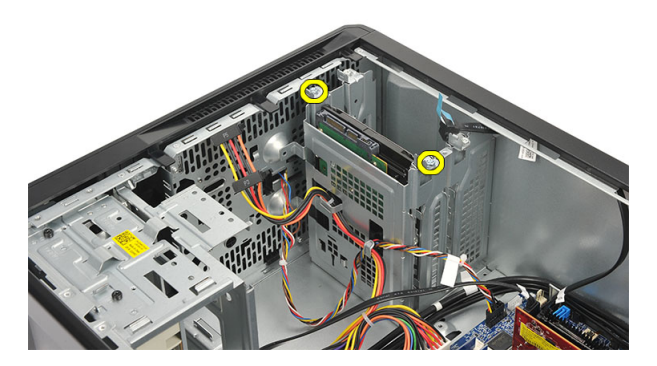

5. Demontujte z počítača pevný disk.

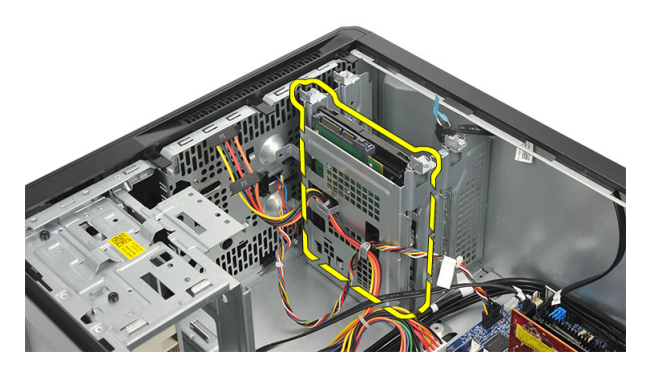

6. Odskrutkujte skrutky, ktoré upevňujú konzolu k pevnému disku.

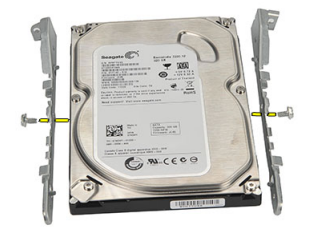

### <span id="page-22-0"></span>Inštalácia pevného disku

- 1. Zaskrutkujte skrutky, ktoré upevňujú konzolu k pevnému disku.
- 2. Namontujte späť pevný disk do počítača.
- 3. Zaskrutkujte skrutky, ktoré držia pevný disk v počítači.
- 4. Pripojte kábel SATA a napájací kábel k pevnému disku.
- 5. Namontujte späť kryt.
- 6. Postupujte podľa pokynov uvedených v časti Po dokon*č*[ení práce v po](#page-8-0)*č*íta*č*i.

## 8

### <span id="page-24-0"></span>Ventilátor

### Demontáž ventilátora

- 1. Postupujte podľa pokynov uvedených v časti [Pred servisným úkonom v po](#page-6-0)*č*íta*č*i.
- 2. Demontujte [kryt](#page-10-0).
- 3. Odpojte kábel ventilátora od systémovej dosky.

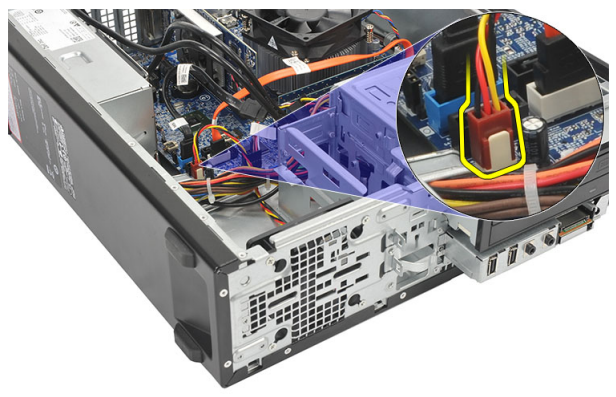

4. Odskrutkujte skrutky, ktoré držia ventilátor v počítači.

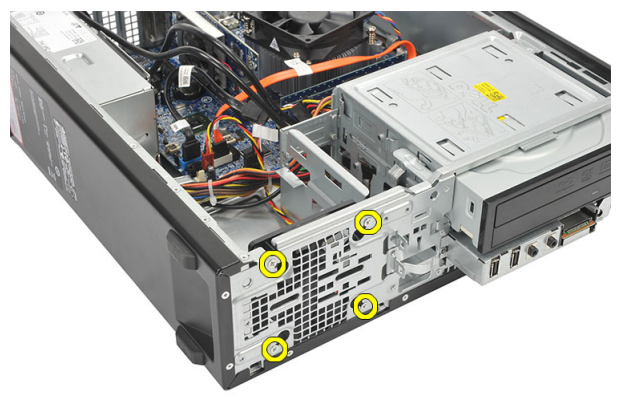

<span id="page-25-0"></span>5. Demontujte ventilátor z počítača.

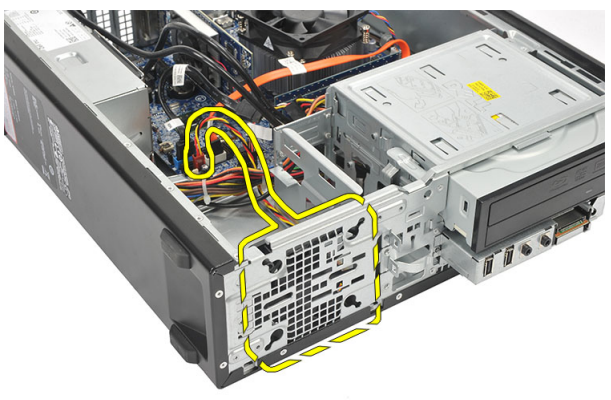

#### Inštalácia ventilátora

- 1. Ventilátor umiestnite na počítač.
- 2. Zaskrutkujte skrutky, ktoré držia ventilátor v počítači.
- 3. Pripojte kábel ventilátora k systémovej doske.
- 4. Namontujte späť [kryt](#page-11-0).
- 5. Postupujte podľa pokynov uvedených v časti Po dokon*č*[ení práce v po](#page-8-0)*č*íta*č*i.

## 9

### <span id="page-26-0"></span>Napájací zdroj

#### Demontáž napájacieho zdroja

- 1. Postupujte podľa pokynov uvedených v časti [Pred servisným úkonom v po](#page-6-0)*č*íta*č*i.
- 2. Demontujte [kryt](#page-10-0).
- 3. Odnímte *[predný rám](#page-12-0)*.
- 4. Demontujte [optickú jednotku](#page-18-0).
- 5. Demontujte [pevný disk](#page-20-0).
- 6. Odpojte napájacie káble zo systémovej dosky.

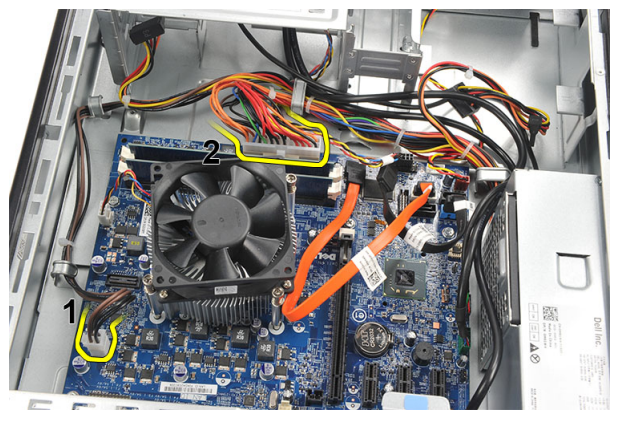

7. Uvoľnite káble napájania z kovových spôn.

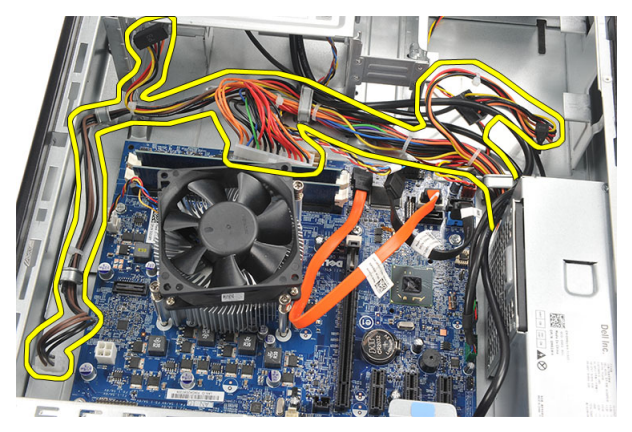

8. Odskrutkujte skrutky, ktoré držia napájací zdroj v počítači.

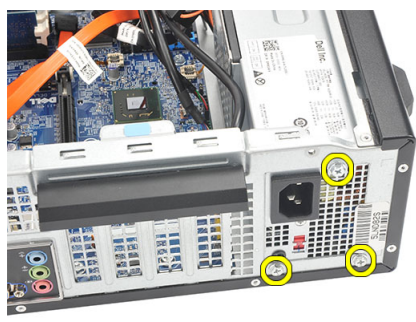

9. Stlačte modrú uvoľňovaciu západku vedľa napájacieho zdroja a posuňte napájací zdroj smerom k prednej časti počítača.

<span id="page-28-0"></span>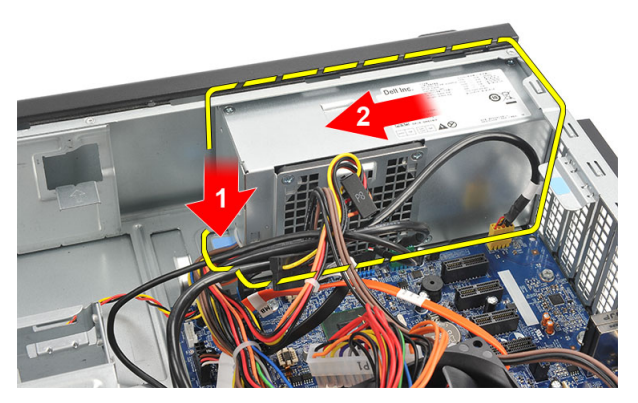

10. Nadvihnite a vytiahnite napájací zdroj z počítača.

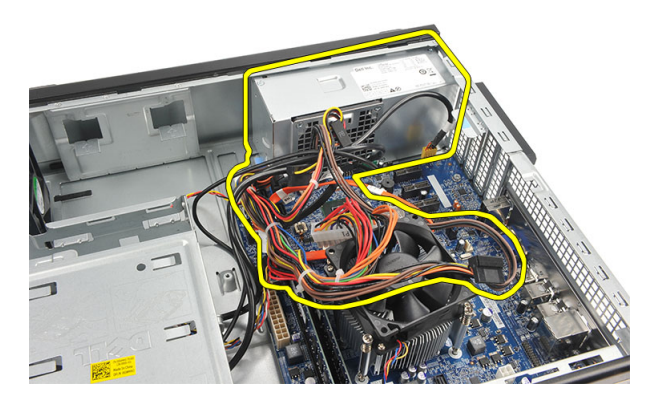

#### Inštalácia napájacieho zdroja

- 1. Umiestnite napájací zdroj do počítača.
- 2. Posúvajte napájací zdroj smerom k zadnej časti počítača, kým nenaskočí na svoje miesto.
- 3. Zaskrutkujte skrutky, ktoré držia napájací zdroj v počítači.
- 4. Uchyť te napájací kábel v kovových sponách.
- 5. Pripojte káble napájania k systémovej doske.
- 6. Namontujte späť [pevný disk](#page-22-0).
- 7. Namontujte späť [optickú jednotku](#page-19-0).
- 8. Namontujte späť [predný panel](#page-13-0).
- 9. Namontujte späť [kryt](#page-11-0).

10. Postupujte podľa pokynov uvedených v časti Po dokon*č*[ení práce v po](#page-8-0)*č*íta*č*i.

# 10

### <span id="page-30-0"></span>Spína**č** napájania

#### Demontáž spína**č**a napájania

- 1. Postupujte podľa pokynov uvedených v časti [Pred servisným úkonom v po](#page-6-0)*č*íta*č*i.
- 2. Demontujte [kryt](#page-10-0).
- 3. Odpojte kábel spínača napájania od systémovej dosky.

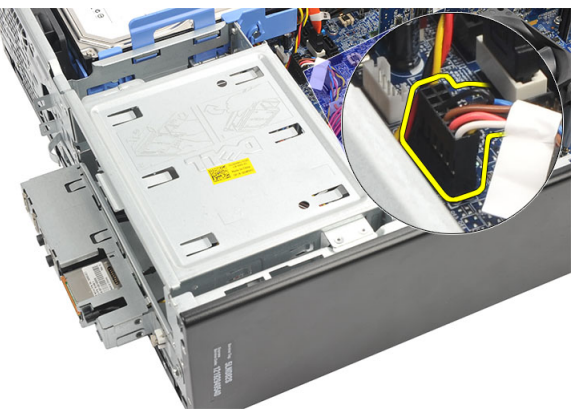

- 4. Demontujte tlačidlo s kontrolkou pevného disku tak, že ho vytiahnete z objímky.
- 5. Tlačidlo napájania demontujte tak, že zatlačte na dve západky a vytiahnite ho von z objímky.

<span id="page-31-0"></span>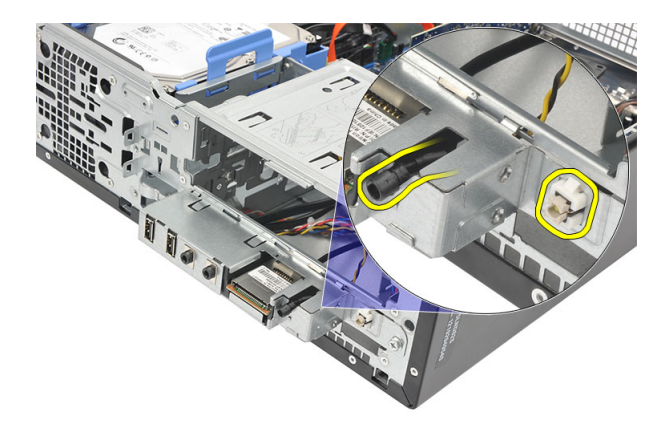

6. Vysuňte káble spínača napájania a kontrolky pevného disku cez prednú časť počítača.

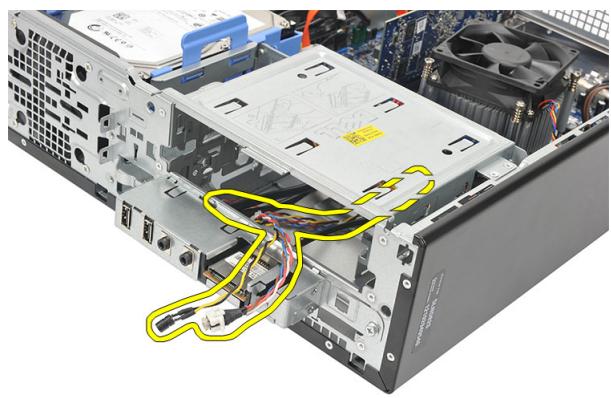

#### Inštalácia spína**č**a napájania

- 1. Vložte káble spínača napájania a kontrolky pevného disku cez prednú časť počítača.
- 2. Vtiahnutím osaďte tlačidlo s kontrolkou pevného disku do svojej objímky.
- 3. Vložte tlačidlo napájania do objímky a tlačte ho, kým nezaklapne na miesto.
- 4. Pripojte kábel spínača napájania k systémovej doske.
- 5. Namontujte späť [kryt](#page-11-0).
- 6. Postupujte podľa pokynov uvedených v časti Po dokon*č*[ení práce v po](#page-8-0)*č*íta*č*i.

# 11

### <span id="page-32-0"></span>Vstupno-výstupný panel

#### Demontáž vstupno-výstupného panela

- 1. Postupujte podľa pokynov uvedených v časti [Pred servisným úkonom v po](#page-6-0)*č*íta*č*i.
- 2. Demontujte [kryt](#page-10-0).
- 3. Odpojte tri káble vstupno-výstupného panela a FlyWire od systémovej dosky.

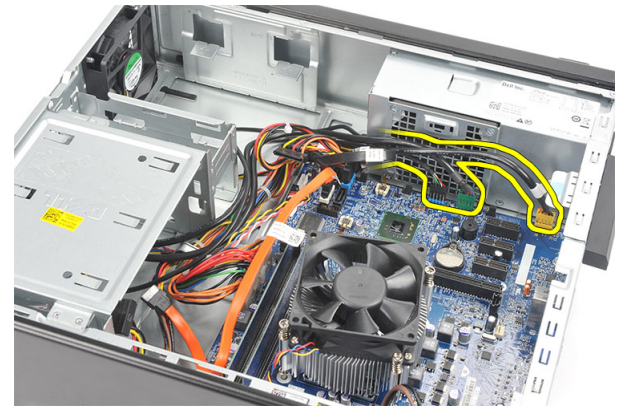

4. Uvoľnite káble z kovových spôn.

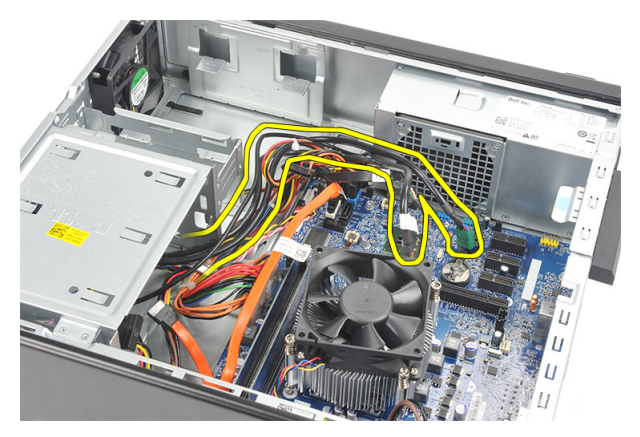

- 5. Demontujte tlačidlo s kontrolkou pevného disku tak, že ho vytiahnete z objímky.
- 6. Tlačidlo napájania demontujte tak, že zatlačte na dve západky a vytiahnite ho von z objímky.

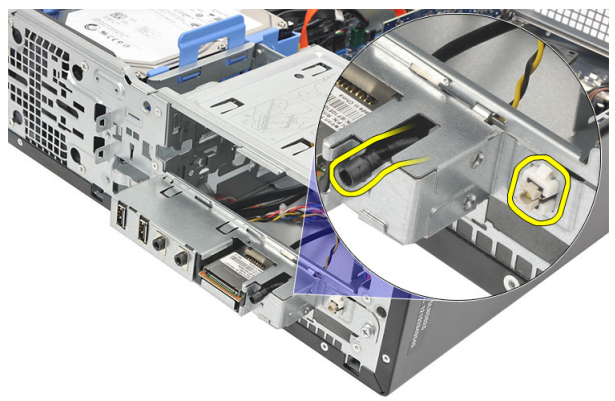

7. Odskrutkujte skrutku, ktorá pripevňuje vstupno-výstupný panel k počítaču.

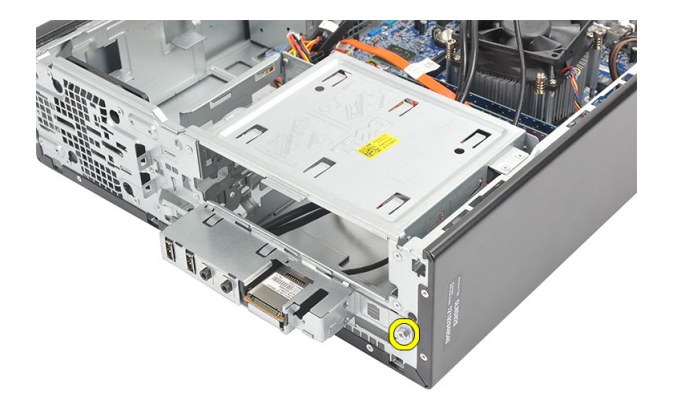

8. Vstupno-výstupný panel posuňte k spodnej časti počítača a vyberte vstupnovýstupný panel z počítača.

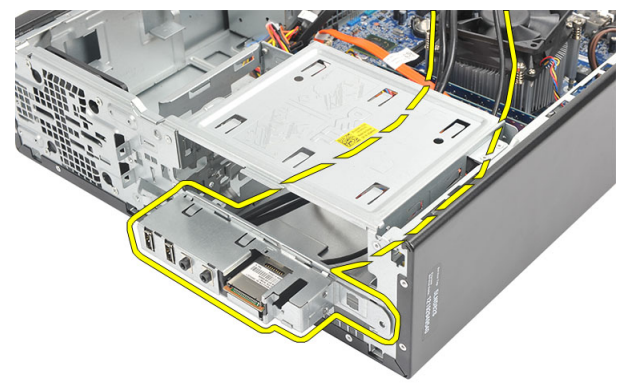

9. Uvoľnite istiace spony pomocou plochého skrutkovača a vysuňte čítačku kariet SD nahor.

<span id="page-35-0"></span>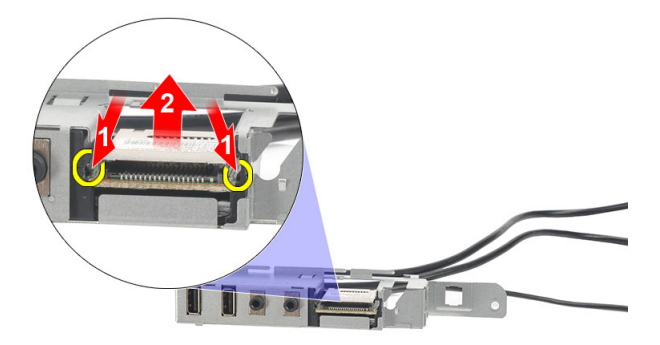

10. Demontujte čítačku kariet SD z konzoly vstupno-výstupného panela.

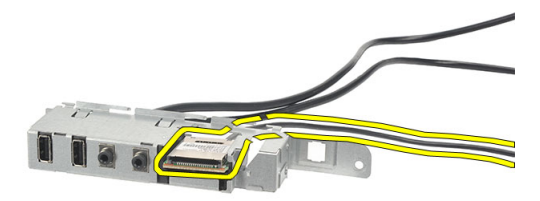

#### Inštalácia vstupno-výstupného panela

- 1. Vložte čítačku kariet SD do konzoly vstupno-výstupného panela.
- 2. Vložte kábel do otvoru na vstupno-výstupnom paneli a posuňte vstupno-výstupný panel smerom k hornej strane počítača.
- 3. Zaskrutkujte skrutku, ktorá upevňuje vstupno-výstupný panel.
- 4. Zatlačením osaď te tlačidlo s kontrolkou pevného disku do svojej objímky.
- 5. Zatlačte tlačidlo napájania do svojej zásuvky.
- 6. Presuňte tri káble cez kovové spony.
- 7. Zapojte tri káble vstupno-výstupného panela a FlyWire k systémovej doske.
- 8. Namontujte späť [kryt](#page-11-0).
- 9. Postupujte podľa pokynov uvedených v časti Po dokon*č*[ení práce v po](#page-8-0)*č*íta*č*i.
# 12

## <span id="page-36-0"></span>Procesor

### Demontáž procesora

- 1. Postupujte podľa pokynov uvedených v časti [Pred servisným úkonom v po](#page-6-0)*č*íta*č*i.
- 2. Demontujte [kryt](#page-10-0).
- 3. Odpojte kábel zostavy chladiča a ventilátora od systémovej dosky.

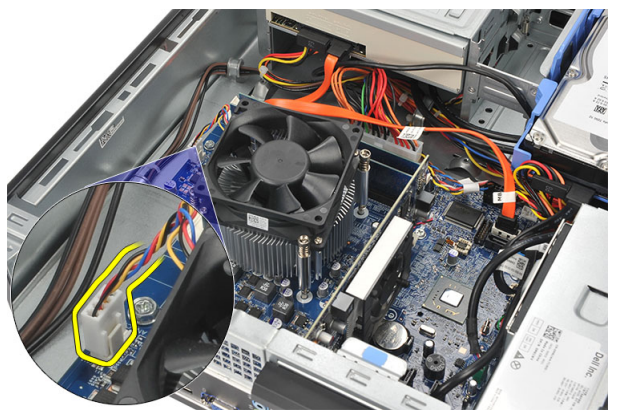

4. Povoľte skrutky so zapustenou hlavou, ktoré upevňujú chladič a ventilátor k systémovej doske.

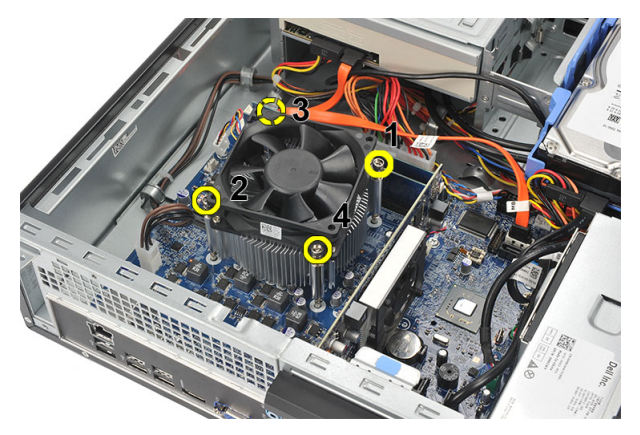

5. Nadvihnite zostavu chladiča a ventilátora a vyberte ju z počítača.

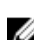

**2018** POZNÁMKA: Položte zostavu tak, aby ventilátor smeroval nadol a strana s termálnym tukom nahor.

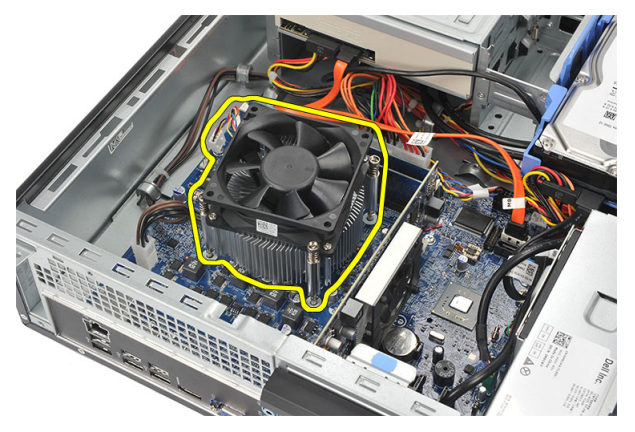

6. Zatlačte na uvoľňovaciu páčku smerom nadol a posuňte ju smerom von, a uvoľnite ju z poistného háčika, ktorý ju upevňuje.

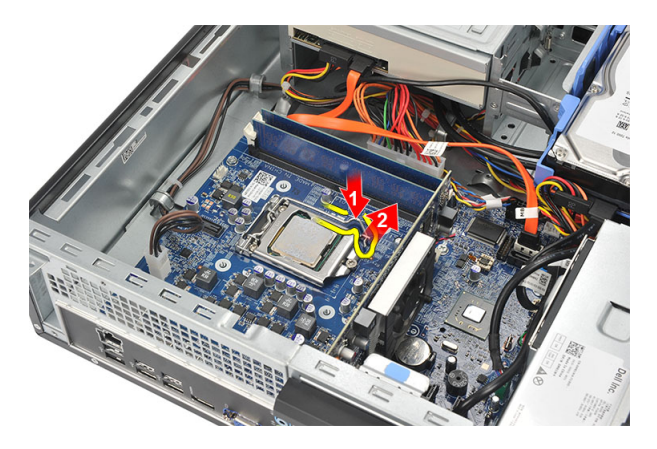

7. Nadvihnite kryt procesora.

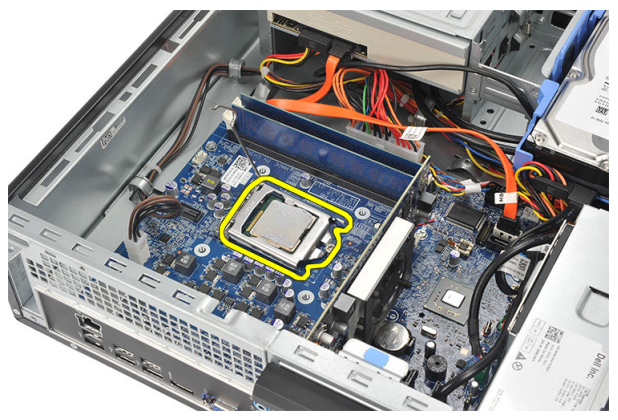

8. Nadvihnite procesor, vyberte ho z pätice a umiestnite do antistatického obalu.

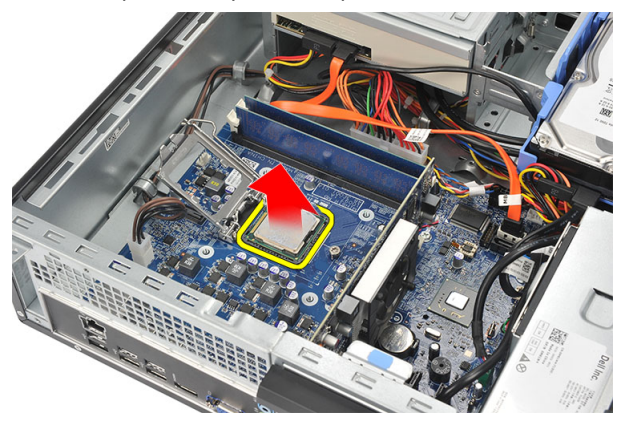

### <span id="page-39-0"></span>Inštalácia procesora

1. Zarovnajte dva zárezy na procesore a vložte ho do pätice. Procesor by mal do pätice zapadnúť hladko, bez akejkoľvek námahy.

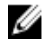

**ZA POZNÁMKA:** Jeden koniec procesora je označený trojuholníkom. Rovnaká značka je aj na pätici procesora.

- 2. Zatvorte kryt procesora.
- 3. Zatlačte na uvoľňovaciu páčku smerom nadol a pohybom dovnútra ju uchyťte poistným háčikom.
- 4. Položte zostavu chladiča a ventilátora na procesor.
- 5. Utiahnite skrutky so zapustenou hlavou, ktoré upevňujú chladič a ventilátor k systémovej doske.
- 6. Pripojte kábel zostavy chladiča a ventilátora k systémovej doske.
- 7. Namontujte späť [kryt](#page-11-0).
- 8. Postupujte podľa pokynov uvedených v časti Po dokon*č*[ení práce v po](#page-8-0)*č*íta*č*i.

# Gombíková batéria

### Demontáž gombíkovej batérie

- 1. Postupujte podľa pokynov uvedených v časti [Pred servisným úkonom v po](#page-6-0)*č*íta*č*i.
- 2. Demontujte [kryt](#page-10-0).
- 3. Stlačte uvoľňovaciu západku smerom od batérie, aby ste umožnili vysunutie batérie z objímky.

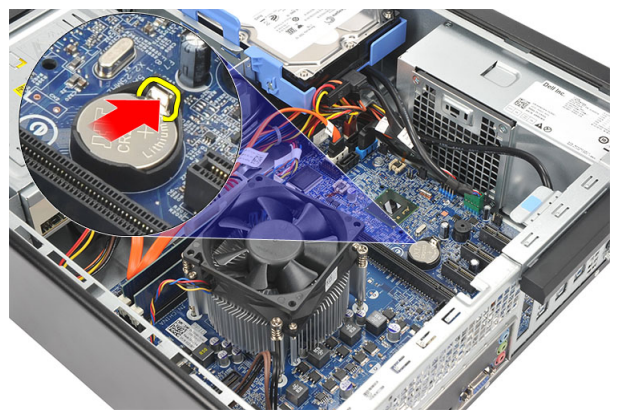

4. Vyberte gombíkovú batériu z počítača.

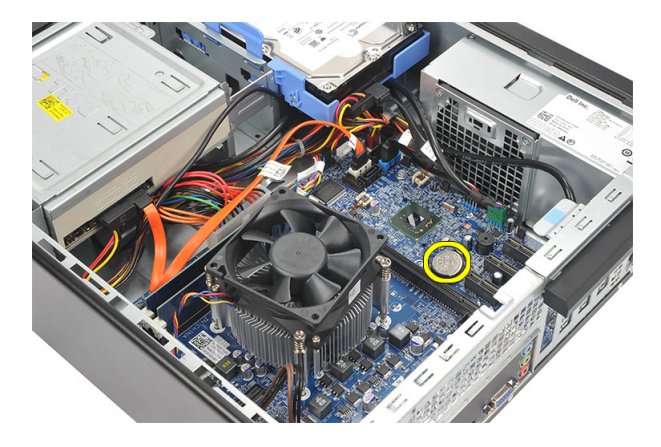

### Inštalácia gombíkovej batérie

- 1. Vložte gombíkovú batériu do objímky na systémovej doske.
- 2. Zatlačte na gombíkovú batériu, kým nezacvakne na svoje miesto.
- 3. Namontujte späť [kryt](#page-11-0).
- 4. Postupujte podľa pokynov uvedených v časti Po dokon*č*[ení práce v po](#page-8-0)*č*íta*č*i.

# Systémová doska

### Demontáž systémovej dosky

- 1. Postupujte podľa pokynov uvedených v časti [Pred servisným úkonom v po](#page-6-0)*č*íta*č*i.
- 2. Demontujte [kryt](#page-10-0).
- 3. Odnímte *[predný rám](#page-12-0)*.
- 4. Demontujte [pamä](#page-16-0)*ť*.
- 5. Demontujte *[optickú jednotku](#page-18-0)*.
- 6. Demontujte [pevný disk](#page-20-0).
- 7. Demontujte [rozširujúcu kartu](#page-14-0).
- 8. Demontujte [procesor](#page-36-0).
- 9. Odpojte a uvoľnite všetky káble, ktoré sú pripojené k systémovej doske.

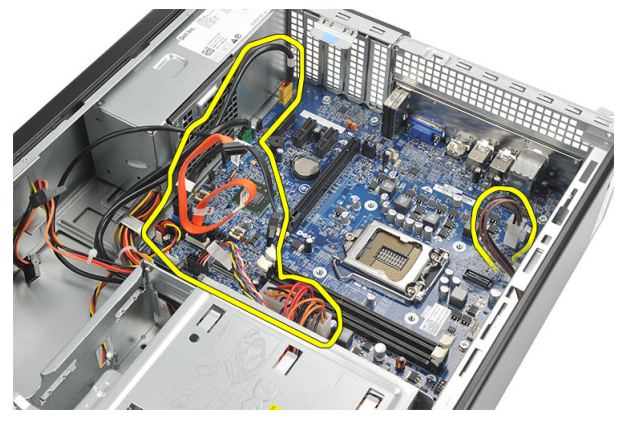

10. Vyberte skrutky, ktoré zaisťujú systémovú dosku v počítači.

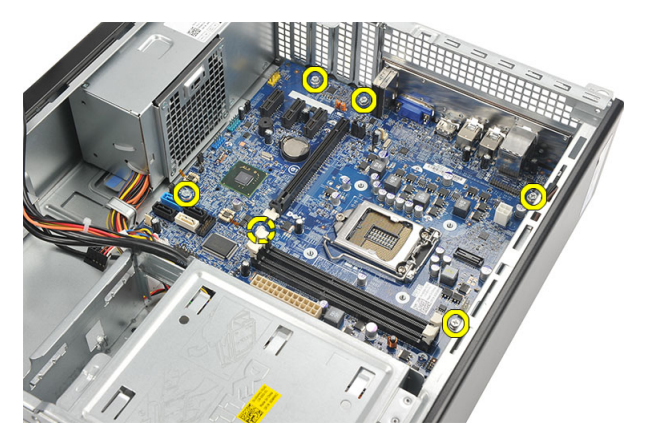

11. Posuňte systémovú dosku smerom k prednej časti počítača a opatrne ju nakloňte do 45-stupňového uhla.

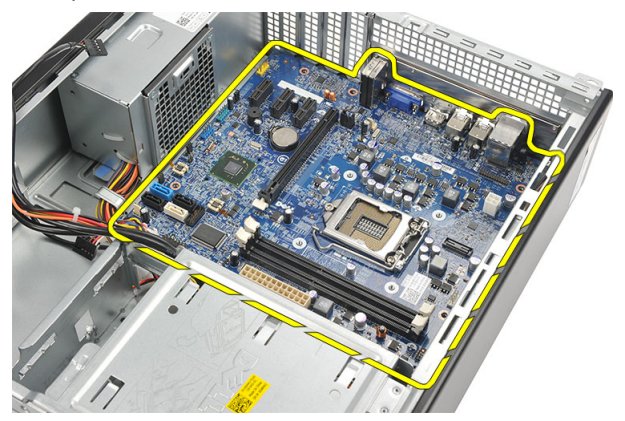

12. Opatrne vyberte systémovú dosku z počítača a umiestnite ju do antistatického obalu.

### Inštalácia systémovej dosky

- 1. Systémovú dosku umiestnite do počítača pod 45-stupňovým uhlom a posuňte ju smerom k zadnej časti počítača.
- 2. Zaskrutkujte skrutky, ktoré držia systémovú dosku v počítači.
- 3. Vložte a zapojte všetky káble pripojené k systémovej doske.
- 4. Namontujte späť [procesor](#page-39-0).
- 5. Namontujte späť [rozširujúcu kartu](#page-15-0).
- 6. Namontujte späť [pevný disk](#page-22-0).
- 7. Namontujte späť [optickú jednotku](#page-19-0).
- 8. Namontujte späť [predný panel](#page-13-0).
- 9. Namontujte späť [kryt](#page-11-0).
- 10. Postupujte podľa pokynov uvedených v časti Po dokon*č*[ení práce v po](#page-8-0)*č*íta*č*i.

# 15

# Karta siete WLAN

### Demontáž karty WLAN

- 1. Postupujte podľa pokynov uvedených v časti [Pred servisným úkonom v po](#page-6-0)*č*íta*č*i.
- 2. Demontujte [kryt](#page-10-0).
- 3. Demontujte antény.

![](_page_46_Picture_6.jpeg)

4. Potiahnite plôšku na uvoľnenie na poistnej západke karty.

![](_page_47_Picture_0.jpeg)

5. Kartu uchopte za horné rohy a vyberte ju z konektora.

![](_page_47_Picture_2.jpeg)

### Inštalácia karty WLAN

- 1. Vložte kartu do zásuvky v počítači.
- 2. Potlačte nadol uvoľňovaciu páčku na poistnej západke karty.
- 3. Namontujte späť antény.
- 4. Namontujte späť [kryt](#page-11-0).
- 5. Postupujte podľa pokynov uvedených v časti Po dokon*č*[ení práce v po](#page-8-0)*č*íta*č*i.

# Technické údaje

### Technické údaje

**POZNÁMKA:** Ponuka sa môže líšiť podľa oblasti. Nasledujúce technické údaje obsahujú len informácie, ktorých dodanie s počítačom je požadované zákonom. Ďalšie informácie týkajúce sa konfigurácie počítača získate kliknutím na položku Štart → Pomoc a technická podpora. Potom vyberte možnosť zobrazenia informácií o počítači.

![](_page_48_Picture_144.jpeg)

Typ grafickej karty:

Integrovaná **•** Intel HD Graphics (s kombinovaným procesorom CPU-GPU Intel Pentium Dual-Core)

![](_page_49_Picture_133.jpeg)

#### Rýchlosť zbernice:

![](_page_50_Picture_120.jpeg)

![](_page_51_Picture_139.jpeg)

![](_page_51_Picture_1.jpeg)

POZNÁMKA: Celkový výkon pri +5,50 V a +3,30 V nemôže prekročiť 160 W

Maximálne odvádzanie tepla:

![](_page_51_Picture_140.jpeg)

#### Napájanie

#### Vostro 260S 1312 BTU/h

POZNÁMKA: Tepelný rozptyl sa vypočíta pomocou menovitého príkonu napájacieho zdroja.

![](_page_52_Picture_134.jpeg)

#### Nároky na prostredie

![](_page_52_Picture_135.jpeg)

# Odstra**ň**ovanie problémov

### Diagnostické kódy kontrolky napájania

![](_page_54_Picture_182.jpeg)

![](_page_55_Picture_240.jpeg)

### Diagnostické zvukové kódy

![](_page_55_Picture_241.jpeg)

![](_page_56_Picture_206.jpeg)

### Diagnostické chybové hlásenia

![](_page_56_Picture_207.jpeg)

![](_page_57_Picture_262.jpeg)

![](_page_58_Picture_244.jpeg)

![](_page_59_Picture_217.jpeg)

reštartujte. Pokúste sa program znovu

![](_page_60_Picture_249.jpeg)

٠

![](_page_61_Picture_216.jpeg)

![](_page_62_Picture_223.jpeg)

### Systémové chybové hlásenia

![](_page_62_Picture_224.jpeg)

![](_page_63_Picture_181.jpeg)

![](_page_64_Picture_66.jpeg)

# Nastavenie systému

### Preh**ľ**ad nastavenia systému

Nastavenie systému vám umožňuje:

- zmenu informácií o konfigurácii systému po pridaní, zmene alebo odstránení hardvéru z počítača,
- nastavenie alebo zmenu možnosti voliteľnú používateľom, napr. hesla používateľa,
- prečítanie aktuálneho množstva pamäte alebo nastavenie typu nainštalovaného pevného disku.

Pred použitím programu Nastavenie systému sa odporúča, aby ste si zapísali informácie o nastavení systému na obrazovke pre prípad potreby ich použitia v budúcnosti.

VAROVANIE: Ak nie ste po**č**íta**č**ový expert, neme**ň**te nastavenia tohto programu. Niektoré nastavenia môžu naruši**ť** správnu funkciu po**č**íta**č**a.

### Obrazovky nastavenia systému

Ponuka – Zobrazuje sa v hornej časti okna Nastavenie systému. Toto pole zabezpečuje ponuku pre prístup k možnostiam programu Nastavenie systému. Na navigáciu použite klávesy < šípka doľava > a < šípka doprava >. Keď sa zvýrazní možnosť ponuky, v zozname možností sa uvedú možnosti, ktoré definujú hardvér nainštalovaný v počítači.

#### Zoznam možností –

Zobrazuje sa na ľavej strane okna Nastavenie systému. V tomto okne sú uvedené funkcie, ktoré definujú konfiguráciu vášho počítača, vrátane nainštalovaného hardvéru, úspory energie a bezpečnostných funkcií. V

#### Oblas**ť** možností –

Zobrazuje sa na pravej strane programu Dell Diagnostics a obsahuje informácie o jednotlivých možnostiach programu Dell Diagnostics. V tomto poli si môžete pozrieť informácie o vašom počítači a zmeniť aktuálne nastavenia. Na

#### Dell Diagnostics –

Zobrazuje sa na pravej strane okna Nastavenie systému a obsahuje informácie o možnosti zvolenej v Dell Diagnostics. zozname sa môžete pohybovať pomocou šípok nahor a nadol. Po označení možnosti sa v oblasti možností zobrazia aktuálne a dostupné nastavenia tejto <Esc>. možnosti.

vykonanie zmien aktuálnych nastavení stlačte kláves <Enter>. Pre návrat do programu Dell Diagnostics stlačte kláves

![](_page_67_Picture_2.jpeg)

**20 POZNÁMKA:** Nie všetky nastavenia uvedené v oblasti možností je možné meniť.

Dell Diagnostics — Zobrazí sa pod oblasťou Dell Diagnostics a uvádza tlačidlá a ich funkcie v aktívnom okne nastavení systému.

Na navigáciu obrazovkami programu Nastavenie systému používajte nasledujúce klávesy:

![](_page_67_Picture_189.jpeg)

#### Vstup do nastavení systému

- 1. Zapnite (alebo reštartujte) počítač.
- 2. Keď sa zobrazí modré logo DELL, musíte čakať, kým sa neukáže výzva F2.

3. Keď sa zobrazí výzva F2, ihneď stlačte kláves <F2>.

![](_page_68_Picture_1.jpeg)

POZNÁMKA: Výzva F2 znamená, že sa klávesnica inicializovala. Táto výzva sa môže zobraziť iba na krátky čas, preto treba pozorne sledovať displej a hneď pri jej objavení stlačiť kláves <F2>. Ak stlačíte kláves <F2> skôr, než sa táto výzva objaví, nebude to mať žiadny účinok.

4. Ak budete čakať pridlho a zobrazí sa logo operačného systému, vyčkajte až kým neuvidíte pracovnú plochu Microsoft Windows, potom vypnite počítač a skúste znovu.

### Možnosti nastavenia systému

#### Main (Hlavné)

![](_page_68_Picture_236.jpeg)

#### Device Information (Informácie o zariadení)

![](_page_69_Picture_250.jpeg)

#### Advanced (Rozšírené)

#### CPU Configuration (Konfigurácia CPU)

![](_page_69_Picture_251.jpeg)

Onboard LAN Boot ROM (Pamäť ROM zavádzania Povolenie alebo zakázanie pamäte ROM pre Predvolená hodnota: Disabled (Zakázané)

#### CPU Configuration (Konfigurácia CPU)

![](_page_70_Picture_275.jpeg)

#### Post Behaviour (Správanie pri teste POST)

![](_page_70_Picture_276.jpeg)

#### Boot (Zavedenie)

![](_page_70_Picture_277.jpeg)

CD/DVD ROM Drives (Mechaniky CD/DVD ROM)

Určí, z ktorej mechaniky CD/DVD môže počítač zaviesť systém.

#### Security (Zabezpe**č**enie)

![](_page_71_Picture_118.jpeg)

#### Exit (Skon**č**i**ť**)

Táto časť umožňuje uložiť, zrušiť zmeny alebo načítať predvolené nastavenia pred ukončením programu Nastavenie systému.
## Kontaktovanie spolo**č**nosti Dell

## Kontaktovanie spolo**č**nosti Dell

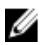

**2018 POZNÁMKA:** Ak nemáte aktívne pripojenie na internet, kontaktné informácie nájdete vo faktúre, dodacom liste, účtenke alebo v produktovom katalógu spoločnosti Dell.

Spoločnosť Dell ponúka niekoľko možností podpory a servisu on-line a telefonicky. Dostupnosť sa však líši v závislosti od danej krajiny a produktu a niektoré služby nemusia byť vo vašej oblasti dostupné. Kontaktovanie spoločnosti Dell v súvislosti s predajom, technickou podporou alebo službami zákazníkom:

- 1. Navštívte webovú lokalitu support.dell.com.
- 2. Vyberte kategóriu podpory.
- 3. Ak nie ste zákazník z USA, vyberte kód svojej krajiny v dolnej časti stránky alebo voľbou Všetky zobrazte všetky možnosti.
- 4. V závislosti od konkrétnej potreby vyberte prepojenie na vhodnú službu alebo technickú podporu.